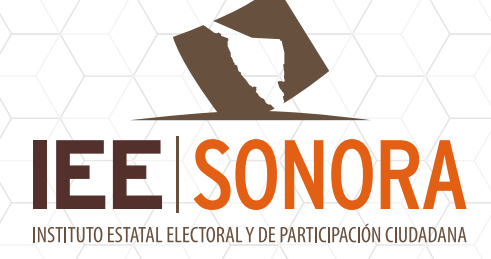

Herramienta informática para el registro de manifestaciones de intención para contender por una Candidatura Independiente

# INSTRUCTIVO

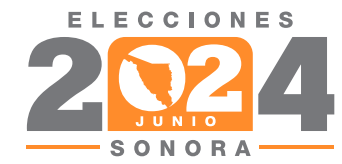

OCTUBRE 2024 VER 1

#### **GENERACIÓN DE CREDENCIALES INICIO**

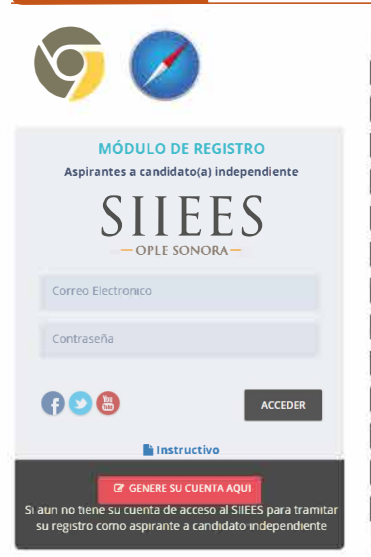

- 1. Ingrese a siiees.redieesonora.org/independientes2023 mediante los navegadores Google Chrome o Safari y presione el botón **GENERE SU CUENTA AQUÍ**. 2. Ingrese la información solicitada.
- 3. La información solicitada en este punto es la información del titular de la fórmula o planilla que aspira a la candidatura, es importante tenerlo en cuenta pues no hay manera de editarlo más adelante.
- 4. Oprima el botón CREAR.
- 5. Recibirá un correo electrónico a fin de confirmar su acceso a la cuenta de correo que ingresó en el paso número 2. Si no recibe el correo electrónico, por favor revise la bandeja de no deseados o spam. Es requerido confirme su correo electrónico dando clic en el botón verde CONFIRMAR **CORREO ELECTRÓNICO adjunto al mensaje recibido.**
- 6. Ingrese al sistema de registro con las credenciales recibidas por correo electrónico y que usted asignó en el punto 2 donde su usuario es el correo electrónico que ingresó; es importante que resguarde y no comparta sus credenciales de acceso.

#### PASO<sub>1</sub> **CAPTURAR LOS DATOS GENERALES**

- 1.Cerciórese que la información que se muestra en el cargo de la aspiración sea el correcto.
- 2. Ingrese uno a uno la totalidad de los campos que se solicitan respecto a las diferentes secciones como lo son campos clave, información personal, domicilio, contacto, acta constitutiva, notario, cuenta bancaria, registro ante SAT y esquema de recaudación de apoyo ciudadano.
- 3. Una vez ingresada la totalidad de la información, presione el botón GUARDAR.
- 4.El sistema lo guiará al siguiente paso NOTIFICACIONES.

#### **PASO 2 CAPTURAR LOS CONTACTOS PARA NOTIFICACIONES**

- 1.Ingrese uno a uno la totalidad de los campos que se solicitan respecto a las diferentes secciones como lo son representante legal, contacto para el manejo de los recursos financieros y rendición de informes, domicilio y contactos para notificaciones.
- 2.Una vez ingresada la totalidad de la información, presione el botón GUARDAR.
- 3.El sistema lo guiará al siguiente paso a fin de capturar la información referente a la planilla o fórmula, en su caso.

#### CAPTURAR INTEGRANTES DE PLANILLA Y FÓRMULAS (AYUNT Y DIP) PASO<sub>3</sub>

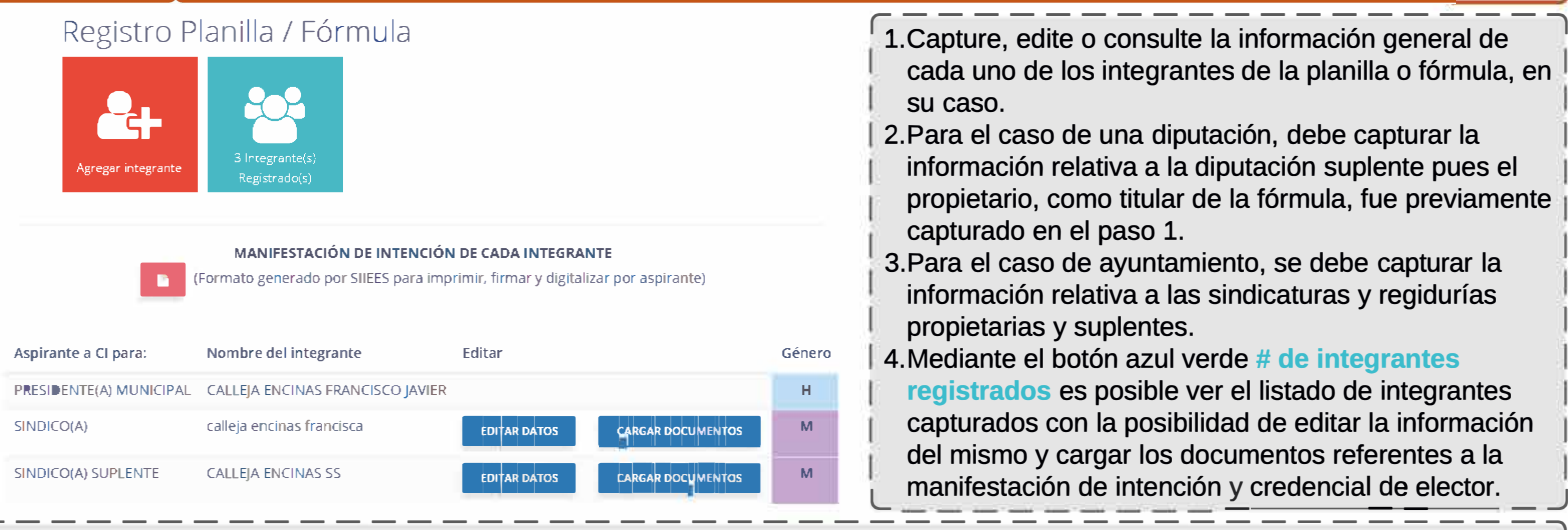

5. Una vez ingresada la totalidad de la información por cada integrante de la planilla así como la carga de la credencial de elector y la manifestación de intención, presione el botón FINALIZAR.

6.El sistema lo guiará al siguiente paso a fin de cargar en el sistema la totalidad de la documentación requerida según la candidatura a la que se aspire.

### PASO<sub>4</sub>

## **CARGA DE FORMATOS Y DOCUMENTOS**

**a** DOCUMENTOS II II **II** MA I <del>prima iz Materia iz Materia i iz Materia i iz Mat</del> **B** II I CREDENCIA� ELECTOR CREDENCIALELECTOR CREDENCIAL ELECT CREDENCIAL ELECTO i. **III** I CREDENCIAL ELECTOR ESC RTOD• ACEPTACICr< DEUSOAPPINE •118 •1""-C--> ,l.LJ<.C0 CREDENCIAL FLECTOR TRES DE TRES CONTRA LA i.  $\blacktriangledown$ ACEPTAC mJ DE NOTI-ICACIONES

- **r.-----------------------1**  1.En este paso, se deberán cargar a la herramienta informática los documentos anexos sobre el titular de candidatura, representante legal, administrador de recursos, registro ante el SAT y demás documentos que menciona la convocatoria respectiva; la documentación de cada uno de los integrantes de la planilla/fórmula se cargan en el paso 3.
- 2.Oprima los botones que se presentan conforme necesite subir la serie de formatos y documentos requeridos.
- 3. Tanto la manifestación de intención, el escrito de aceptación de uso app y la aceptación de notificaciones por correo electrónico, son formatos que genera el SIIEES, por lo tanto, se deben imprimir, firmar y digitalizar para su carga al sistema. El resto de los formatos se deberán cargar al sistema en formato PDF o fotografía.
- 4.Los botones representativos de los documentos pasaran de color rojo a color verde conforme se vayan cargando al sistema.

L \_\_\_\_\_\_\_\_\_\_\_\_\_\_\_\_\_\_\_\_\_\_\_ J

5. Una vez cargados los documentos, es necesario presionar el botón **FINALIZAR**

#### **PASO 5 ENVIAR EXPEDIENTE AL IEE SONORA**

**5** 

ENVIAR EXPEDIENTE

#### $\circ$ Al presionar el siguiente botón; usted enviarà el expediente con toda la información proporcionada **Esta acción no podrá deshacerse.** Favor de verificar toda la información y documentación

antes de enviaría.

ENVIAR EXPEDIENTE

r,---------------------------1 1.Una vez incorporados los formatos y la documentación necesaria se habilitará el bot6n **ENVIAR EXPEDIENTE.**

- 2.Tras haber sido enviado el expediente al IEE Sonora, dentro las 48 horas siguientes a su envío, recibirá el acuse correspondiente de la recepción de su documentación. Ello no implica que cumplió con los requisitos para su registro como aspirante a candidato(a) independiente en el Proceso Electoral Ordinario Local 2023 - 2024. Favor de revisar en su bandeja de entrada y/o de correo no deseado.
- 3.Una vez recibido el acuse correspondiente, el expediente pasa a la fase revision documental y de requisitos.
- 4. En su momento y después de la validación correspondiente del expediente, se habilitará en el sistema las casillas para la carga de los documentos que en su caso deba subsanar al no cumplir con los requerimientos necesarios.
- 5. De igual manera, al no tener omisiones o ya haberlas subsanado, se le notificara que se le tienen por recibido la totalidad de los documentos solicitados en la convocatoria. L \_\_\_\_\_\_\_\_\_\_\_\_\_\_\_\_\_\_\_\_\_\_\_\_\_\_\_ J

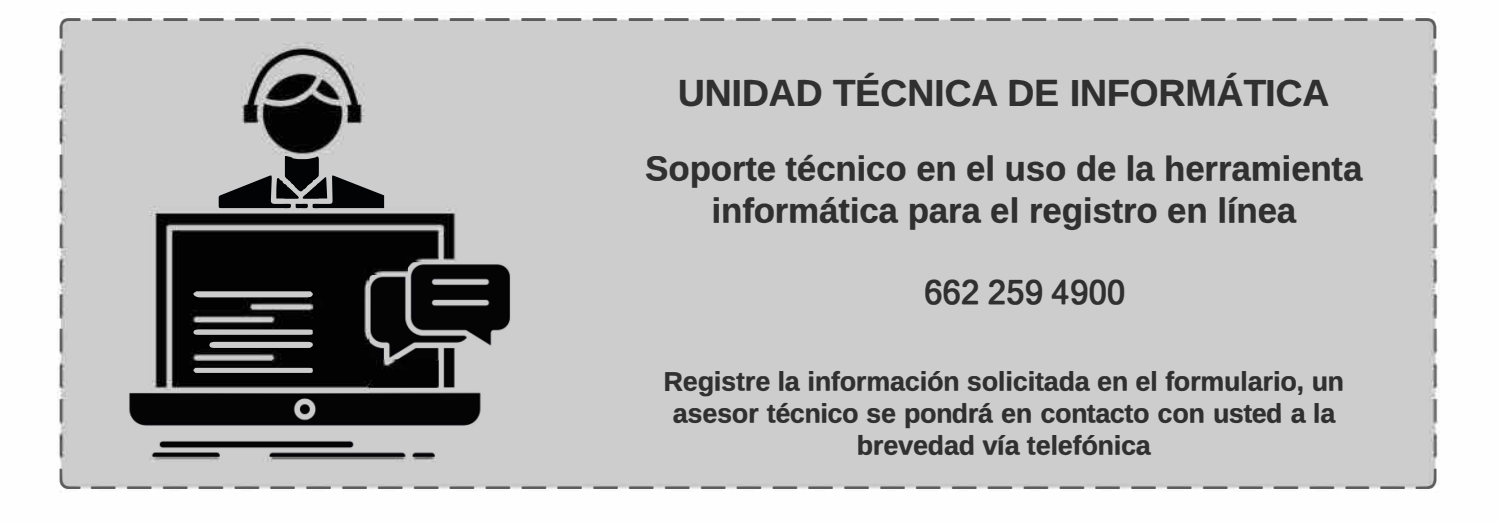